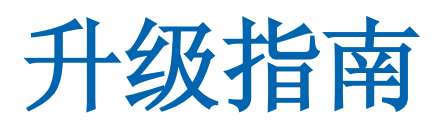

## **CA Application Delivery Analysis Multi-Port Monitor**

版本 **10.1**

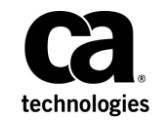

本文档包括内嵌帮助系统和以电子形式分发的材料(以下简称"文档"),其仅供参考, CA 随时可对其进行更改或 撤销。

未经 CA 事先书面同意,不得擅自复制、转让、翻印、透露、修改或转录本文档的全部或部分内容。本文档属于 CA 的 机密和专有信息,不得擅自透露,或除以下协议中所允许的用途,不得用于其他任何用途:(i) 您与 CA 之间关于使用 与本文档相关的 CA 软件的单独协议; 或者 (ii) 您与 CA 之间单独的保密协议。

尽管有上述规定,但如果您为本文档中所指的软件产品的授权用户,则您可打印或提供合理数量的本文档副本,供 您及您的雇员内部用于与该软件相关的用途,前提是所有 CA 版权声明和标识必须附在每一份副本上。

打印或提供本文档副本的权利仅限于此类软件所适用的许可协议的有效期内。如果该许可因任何原因而终止,您应 负责向 CA 书面证明已将本文档的所有副本和部分副本已退还给 CA 或被销毁。

在所适用的法律允许的范围内, CA 按照"现状"提供本文档, 不附带任何保证, 包括但不限于商品适销性、适用于 特定目的或不侵权的默示保证。CA 在任何情况下对您或其他第三方由于使用本文档所造成的直接或间接的损失或损 害都不负任何责任,包括但不限于利润损失、投资受损、业务中断、信誉损失或数据丢失,即使 CA 已经被提前明确 告知这种损失或损害的可能性。

本文档中涉及的任何软件产品的使用均应遵照有关许可协议的规定且根据本声明中的条款不得以任何方式修改此许 可协议。

本文档由 CA 制作。

仅提供"有限权利"。美国政府使用、复制或透露本系统受 FAR Sections 12.212、52.227-14 和 52.227-19(c)(1) - (2) 以 及 DFARS Section 252.227-7014(b)(3) 的相关条款或其后续条款的限制。

版权所有 © 2014 CA。保留所有权利。此处涉及的所有商标、商品名称、服务标识和徽标均归其各自公司所有。

联系技术支持

要获取在线技术帮助以及办公地址、主要服务时间和电话号码的完整列 表, 请联系技术支持: <http://www.ca.com/worldwide>。

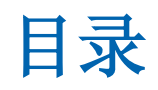

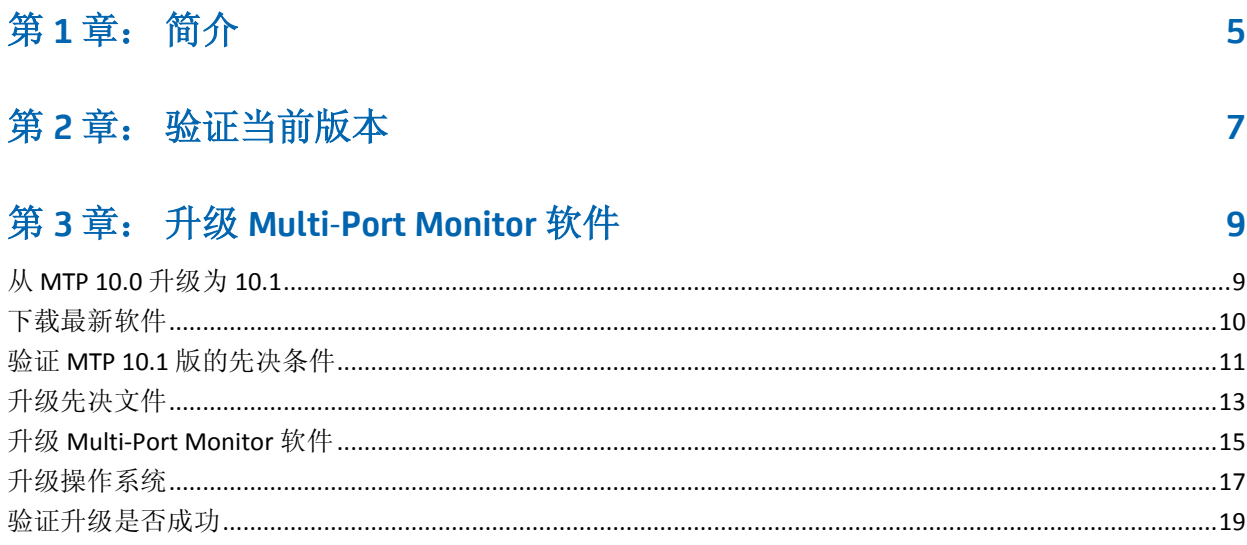

<span id="page-4-0"></span>本文介绍如何在 CA6000 MTP 设备上将 Multi-Port Monitor 软件升级为版 本 10.1。根据待升级的版本,升级过程可能包括升级以下对象:

- 将 Vertica 数据库升级到 Vertica 6.1.2。
- 将 Napatech 驱动程序包升级到 13.0.6
- 将操作系统升级为 CentOS 5.11。

重要说明! Multi-Port Monitor 在操作系统和 Multi-Port Monitor 软件升级 期间不监控通信量。

软件升级完成后:

- 数据监控恢复。我们建议在维护窗口中执行升级, 其中 Multi-Port Monitor 的负载较低, 或理想情况下正常操作关闭。
- 从版本 9.2 或先前版本升级时,现有数据将迁移到版本 10.0 中所引入 的全新 Vertica 数据库架构。Multi-Port Monitor 上的负载较低时,升 级后的数据迁移任务可加速完成。要在合理时间内完成,迁移的数据 行不应超过 50 亿行:
	- 超过该限制的每日分区将按从最旧到最新的顺序进行清除,直到 数据库低于 50 亿行。
	- 在具有典型处理负荷的 Multi-Port Monitor 上,数据迁移应在 8-16 小时内完成。处理负荷较大时,数据迁移则应在 24 小时内完成。

规划通过 CA ADA 完成的 Multi-Port Monitor 升级时,请牢记以下几点:

- 请勿跨 MTP 版本进行升级。仅支持从 MTP 10.0 升级为 MTP 10.1。对 于早期版本的 MTP,则须首先升级为 MTP 10.0,然后再从 MTP 10.0 升 级为 MTP 10.1。
- 先升级 Multi-Port Monitor 设备, 再升级 CA ADA。
- 建议将 CA ADA 至少更新为版本 9.3, 但要完全兼容 Multi-Port Monitor 10.1 的各项特性和功能,则建议升级为 CA ADA 10.1 版。
- CA ADA 版本 10.0 和 10.1 与 Multi-Port Monitor 9.2 及更低版本不兼 容。如果将 CA ADA Manager 升级为版本 10.0 或 10.1, 则还需将 MTP 升级为同一版本(10.0 或 10.1)。

## <span id="page-6-0"></span>第 **2** 章: 验证当前版本

每个全新 CA MTP 设备均附带标有 MTP 软件版本的软件安装 CD。如果原 始 CD 已丢失或已执行后续升级,则须确定当前待升级的 MTP 软件版本。

通过查询已安装的 Vertica 数据库版本,即可确定 MTP 软件版本。

#### 遵循这些步骤**:**

1. 在 MTP 设备中心的命令提示符窗口中, 输入: ls /opt

如果 /opt/vertica 目录不存在,则为 MTP 1.0 版。

2. 确定 Vertica 版本。输入:

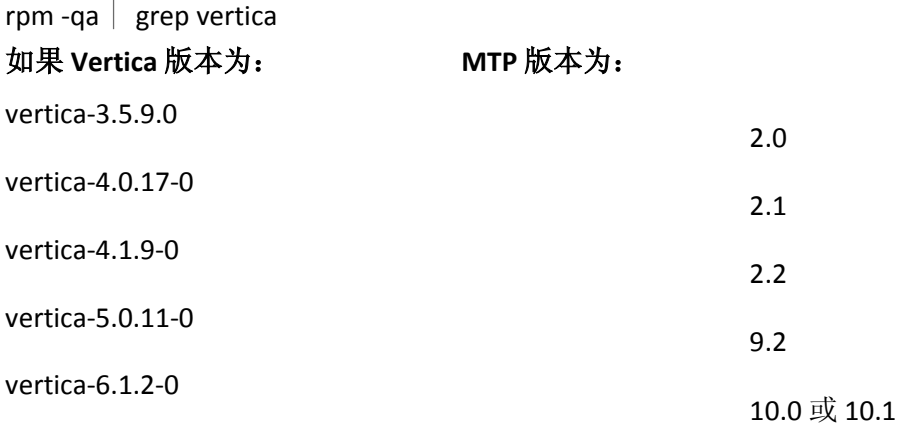

要区分 MTP 版本 10.0 和 10.1,请检查 CentOS 版本: cat /etc/redhat-release

- MTP 10.1 返回 CentOS 5.11 版 (最终)
- MTP 10.0 返回 CentOS 5.9 版 (最终)

# <span id="page-8-0"></span>第 **3** 章: 升级 **Multi-Port Monitor** 软件

重要信息:升级*前*,请务必评估 CA Multi-Port Monitor 设备的硬件状态。 不建议在 CA Multi-Port Monitor 处于已降级状态时对其进行升级。有关验 证 MTP 设备运行状况的分步说明,请参阅《评估硬件状态指南》。

下图描述了 Multi-Port Monitor 软件的升级过程:

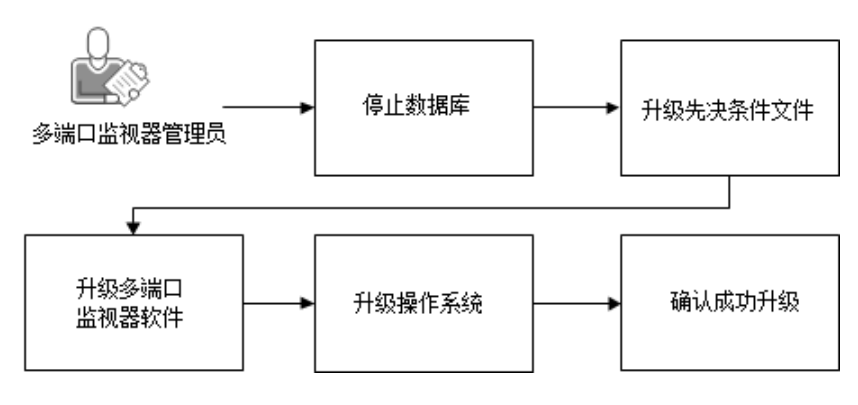

如何升级多端口监视器

#### 遵循这些步骤**:**

- 1. [下载最新软件](#page-10-0) (p. 11)。
- 2. [升级先决文件](#page-12-0) (p. 13)。
- 3. 升级 [Multi-Port Monitor](#page-14-0) 软件 (p. 15)。
- 4. [升级操作系统](#page-16-0) (p. 17)。
- 5. [验证升级成功](#page-18-0) (p. 19)。

### <span id="page-8-1"></span>从 **MTP 10.0** 升级为 **10.1**

要从 MTP 10.0 版升级为 10.1 版,请安装 MTP 10.1 先决镜像、MTP 10.1 软 件镜像和 CentOS 5.11 升级镜像。这些镜像可通过 http://support.ca.com 上的 *CA Application Delivery Analysis Multi-Port Monitor* 产品页面获取。

重要说明!请勿跨 MTP 版本进行升级。目前仅支持从 MTP 10.0 升级为 MTP 10.1。对于早期版本的 MTP, 则须首先升级为 MTP 10.0, 然后再从 MTP 10.0 升级为 MTP 10.1。

### <span id="page-9-0"></span>下载最新软件

访问 [CA](http://www.ca.com/worldwide) 支持上的"下载中心"以确认所用软件为最新软件。

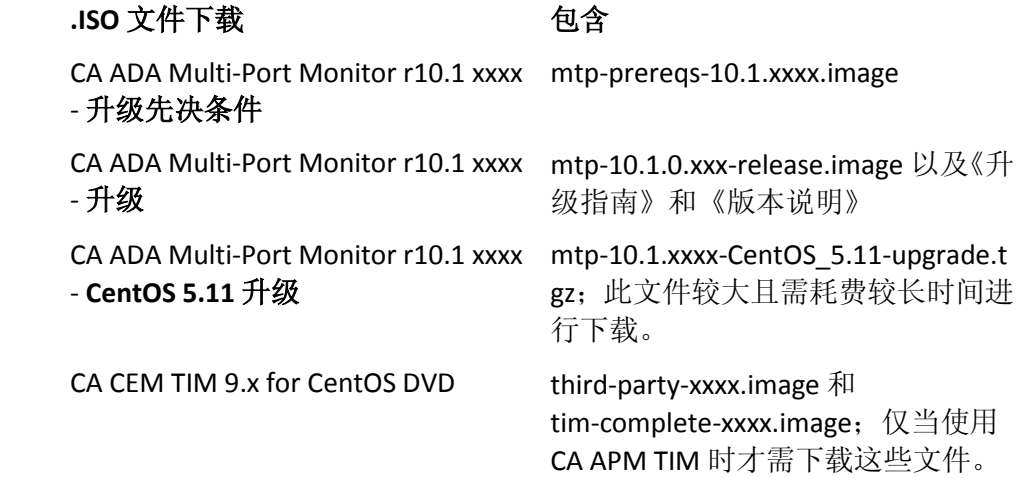

#### 遵循这些步骤**:**

- 1. 访问 [CA Support](http://www.ca.com/worldwide)。
- 2. 转到 *CA Application Delivery Analysis Multi-Port Monitor* 的"产品下 载"页面。
- 3. 如有必要,请下载最新的.iso 文件并将其解压到访问 Multi-Port Monitor Web 界面 的 Web 浏览器可访问的文件夹位置。

### <span id="page-10-0"></span>验证 **MTP 10.1** 版的先决条件

将 Multi-Port Monitor 升级为 10.1 版之前, 确认已满足以下要求:

#### **CA Multi-Port Monitor** 为 **10.0** 版

仅支持从 10.0 版进行升级。要从早期版本升级,请执行以下步骤以 便先升级为 10.0 版,然后再升级为 10.1 版。

将 Multi-Port Monitor 升级为 10.0 版之前, 确认已满足以下要求:

#### **CA Multi-Port Monitor** 为 **2.1** 版(最低要求)

支持从版本 2.1、2.2 和 9.2 升级。如果 Multi-Port Monitor 是:

#### 版本 **1.0** 或 **2.0**

升级为 Multi-Port Monitor 10.0 版之前, 先升级为 2.1 版。

#### 版本 **2.1**

执行以下步骤:

- 将先决文件升级为 2.2 版,然后再将其升级为 9.2 版,最后再 升级为 10.0 版。
- 升级为 Multi-Port Monitor 10.0 版。
- 升级到 CentOS 5.9。

#### 版本 **2.2**

执行以下步骤:

- 将先决文件升级为 9.2 版,然后再将其升级为 10.0 版。
- 升级为 Multi-Port Monitor 10.0 版。
- 升级到 CentOS 5.9。

从版本 2.2 升级时, 不必将 Multi-Port Monitor 软件升级到版本 9.2。

#### 版本 **9.2**

执行以下步骤:

- 将先决条件文件升级到版本 10.0。
- 升级为 Multi-Port Monitor 10.0 版。
- 升级到 CentOS 5.9。

#### (可选)**CA CEM TIM** 为版本 **9.1**、**9.5** 或 **9.6**

如果已安装 CA CEM TIM 版本 9.1、9.5 或 9.6,则升级为 Multi-Port Monitor 10.1 后这些版本应可继续正常运行。

#### **CA Application Delivery Analysis** 为版本 **9.3** 或 **10.0**

建议将 CA ADA 至少更新为 9.3 版。建议升级为 CA ADA 10.1 版, 以便 完全兼容 Multi-Port Monitor 10.1 版的各项特性和功能。

#### 设备具有 **48 GB RAM**

如果您使用的是只有 16 GB RAM 的旧版设备, 请与 CA [技术支持人](http://www.ca.com/worldwide)员 联系以获取更多内存。

#### 只有一个用户登录

确认在升级期间,只有您登录到了 Multi-Port Monitor Web 界面。请 以具有管理权限的用户身份登录。

#### (可选)备份手动修改的系统文件

如果已手动修改以下系统配置文件,则请务必在启动升级过程之前对 其进行备份。

- /etc/inittab
- /etc/php.ini
- /etc/httpd/conf/httpd.conf
- /etc/snmp/snmpd.conf
- /etc/snmp/snmpd.options

### <span id="page-12-0"></span>升级先决文件

按照以下步骤操作来升级先决文件。如果要从 Multi-Port Monitor 版本 2.1 或 2.2 升级,则无法将先决文件直接升级为版本 10.0 或 10.1。如果您 有 Multi-Port Monitor:

#### 版本 **10.0**

将先决文件升级为 10.1。

#### 版本 **9.2**

先将先决文件升级为 10.0, 然后再升级为 10.1。

#### 版本 **2.2**

先将先决文件升级为 9.2, 然后再升级为 10.0, 最后升级为 10.1。

#### 版本 **2.1**

先将先决文件升级为 2.2,然后再升级为 9.2,接着升级为 10.0,最后 升级为 10.1。

#### 请执行以下步骤:

- 1. 以具有管理权限的用户身份登录到 Web 界面。
- 2. 依次单击"管理"、"维护"、"数据库状态"。
- 3. 单击数据库的"停止"链接。

当数据库停止时,您准备好升级先决条件文件。

- 4. 在 Web 界面上单击"**Administration**"、"**Upgrade**"。
- 5. 如果正在升级 **2.1** 版先决文件,请将先决文件升级为 2.2 版。
	- a. 单击"浏览"并导航到升级文件的保存位置。
	- b. 选择 MTP-prereqs-2.2.xxxxxx.image。
	- c. 单击"**Open**"。
	- d. 单击"**Upgrade**"。

Multi-Port Monitor 验证文件格式,然后开始升级。会显示消息指 示升级进度。

- 升级时不要离开该页面。
- 升级完成时,会显示确认消息。如果未出现确认消息,请与 [CA](http://www.ca.com/worldwide)  [技术支持人](http://www.ca.com/worldwide)员联系。
- 6. 如果正在升级 **2.2** 版先决文件,请将先决文件升级为 9.2 版。
	- a. 单击"浏览"并导航到升级文件的保存位置。
	- b. 选择 MTP-prereqs-9.2.xxxxxx.image。
- c. 单击"**Open**"。
- d. 单击"**Upgrade**"。

Multi-Port Monitor 验证文件格式,然后开始升级。会显示消息指 示升级进度。

- 升级时不要离开该页面。
- 升级完成时,会显示确认消息。如果未出现确认消息,请与 CA [技术支持人](http://www.ca.com/worldwide)员联系。
- 7. 如果正在升级 **9.2** 版先决文件,请将先决文件升级为 10.0 版。
	- a. 单击"浏览"并导航到升级文件的保存位置。
	- b. 选择 MTP-prereqs-10.0.xxxxxx.image。
	- c. 单击"**Open**"。
	- d. 单击"**Upgrade**"。

Multi-Port Monitor 验证文件格式,然后开始升级。会显示消息指 示升级进度。

- 升级时不要离开该页面。
- 升级完成时, 会显示确认消息。如果未出现确认消息, 请与 CA [技术支持人](http://www.ca.com/worldwide)员联系。
- 8. 如果正在升级 **10.0** 版先决文件,请将先决文件升级为 10.1 版。
	- a. 单击"浏览"并导航到升级文件的保存位置。
	- b. 选择 MTP-prereqs-10.1.xxxxxx.image。
	- c. 单击"**Open**"。
	- d. 单击"**Upgrade**"。

Multi-Port Monitor 验证文件格式,然后开始升级。会显示消息指 示升级进度。

- 升级时不要离开该页面。
- 升级完成时, 会显示确认消息。如果未出现确认消息, 请与 CA [技术支持人](http://www.ca.com/worldwide)员联系。

### <span id="page-14-0"></span>升级 **Multi-Port Monitor** 软件

要将 Multi-Port Monitor 软件升级为 10.1 版,当前则须运行 10.0 版。如果 正在运行 10.0 之前的某一版本,则请执行以下步骤以 先升级为 10.0 版, 然后再升级为 10.1 版。

MTP 10.0 版升级过程将更新 Vertica 数据库架构。要升级数据库架构, 则 须*先*从旧版升级为10.0 版,然后再升级为 MTP 10.1 版。MTP 10.1 升级安 装程序不会更新数据库架构。

#### 从 **10.0** 版升级为 **10.1** 版:

重要说明! Multi-Port Monitor 软件升级期间, Multi-Port Monitor 不会监 控流量。

#### 请执行以下步骤:

- 1. 启动安装程序。
	- a. 在 Web 界面上单击"**Administration**"、"**Upgrade**"。
	- b. 单击"**Browse**"并导航到您曾提取安装文件的位置。
	- c. 选择 MTP-10.1.0.xxxx-release.image。
	- d. 单击"**Open**"。
	- e. 单击"**Upgrade**"。

Multi-Port Monitor 上传软件、验证文件格式,然后开始升级。消息表 示其进度。

#### 注意:

- 在软件上传完成前,请不要离开"升级"页面。
- 当升级过程重新启动 Apache 时, 可能会出现 404(无法显示该页) 错误。请刷新您的 Web 浏览器以返回到"升级"页面。

#### 从早期版本升级为 **10.0** 版:

使用此过程将 Multi-Port Monitor 软件直接从版本 2.1、2.2 或 9.2 升级为 10.0 版。例如,无需将软件从 2.2 版升级为 9.2 版,再从 9.2 版升级为 10.0 版。

重要说明! Multi-Port Monitor 软件升级期间, Multi-Port Monitor 不会监 控流量。

#### 请执行以下步骤:

- 1. 启动安装程序。
	- a. 在 Web 界面上单击"**Administration**"、"**Upgrade**"。
- b. 单击"**Browse**"并导航到您曾提取安装文件的位置。
- c. 选择 MTP-10.0.0.xxxx-release.image。
- d. 单击"**Open**"。
- e. 单击"**Upgrade**"。

Multi-Port Monitor 上传软件、验证文件格式,然后开始数据库架构升 级。消息表示其进度。

#### 注意:

- 在软件上传完成前,请不要离开"升级"页面。
- 当升级过程重新启动 Apache 时,可能会出现 404(无法显示该页) 错误。请刷新您的 Web 浏览器以返回到"升级"页面。
- 2. 查看数据库架构升级的状态。

当数据库架构升级成功完成后, "升级"页面显示"升级完成的"消 息。如果未出现确认消息,请与 CA [技术支持人](http://www.ca.com/worldwide)员联系。

在数据库架构升级完成后,数据迁移在后台自动开始并运行。

注意:如果"分析"页面在数据库架构升级完成后未显示数据,请清 除浏览器缓存并关闭浏览器程序。重新启动浏览器,然后登录 Web 界 面以查看"分析"页面。

- 3. 查看数据迁移的状态。
	- a. 单击"Administration"、"System Status"。
	- b. 在"数据库状态"下, "度量标准"数据库的"数据库状态"是 "运行",并且有消息表示数据迁移正在进行中或是已失败。

迁移完成后,不再显示迁移状态。如果数据迁移失败,请联系 [CA](http://www.ca.com/worldwide)  [技术支持人员。](http://www.ca.com/worldwide)

- 4. (建议)停止 **nqcapd** 进程。通过停止 **nqcapd** 进程,即可停止数据包 收集。由此产生的设备负载下降也会减少完成升级和数据迁移所需的 时间量。
	- a. 在 Web 界面中,单击"Administration"、"Processes"。
	- b. 在进程列表中杳找 nacapd 进程, 然后单击"Stop"。
- 5. 确认数据迁移已成功完成。
	- a. 单击"**Administration**"、"**System Logs**"。
	- b. 选择 **upgrade\_projections\_***YYYYMMDD*.log 文件
	- c. 单击"**View last entries**"。
	- d. 下列日志条目表示数据迁移已成功完成: 13:00:02 Vertica DB Projection Refresh: In progress 13:15:04 Vertica Projection Refresh : ipmetrics\_fact\_des1 drop complete.

13:15:04 Vertica Projection Refresh : DB capture complete. 13:15:04 Removed crontab job to monitor Vertica projection refreshes.

注意: **upgrade\_projections\_***YYYYMMDD*.log 文件位于 /opt/NetQoS/logs/upgrade。

6. 此时,即可将操作系统升级为适用于 MTP 10.0 版的 CentOS 5.9 或是 适用于 MTP 10.1 版的 CentOS 5.11。

#### 软件升级完成后:

- 数据监控恢复。我们建议在维护窗口中执行升级, 其中 Multi-Port Monitor 的负载较低, 或理想情况下正常操作关闭。
- 如果要升级为 10.0 版,现有数据则会迁移到 10.0 版中所引入的全新 Vertica 数据库架构。Multi-Port Monitor 上的负载较低时, 升级后的 数据迁移任务可加速完成。要在合理时间内完成,迁移的数据行不应 超过 50 亿行:
	- 超过该限制的每日分区将按从最旧到最新的顺序进行清除,直到 数据库低于 50 亿行。
	- 在具有典型处理负荷的 Multi-Port Monitor 上,数据迁移应在 8-16 小时内完成。处理负荷较大时,数据迁移则应在 24 小时内完成。

Multi-Port Monitor 升级过程取代了 Multi-Port Monitor 上的 SNMP 配置文 件 /etc/snmp/snmpd.conf。如果之前修改过此文件(例如,更改了 Multi-Port Monitor 发送 SNMP 陷阱消息时使用的团体字符串),那么您 必须在升级之后手动还原您的更改。

### <span id="page-16-0"></span>升级操作系统

如果从 MTP 10.0 版升级,则可升级为适用于 MTP 10.1 版的 CentOS 5.11。

#### 请执行下列步骤以升级为适用于 **MTP 10.1** 的 **CentOS 5.11**:

- 1. 在 Web 界面上单击"**Administration**"、"**Upgrade**"。
- 2. 单击"浏览"并导航到升级文件的保存位置。
- 3. 选择 MTP-10.1.xxxxxxxx-CentOS 5.11-upgrade.tgz。

MTP-10.1.xxxxxxxx-CentOS 5.11-upgrade.tgz 文件较大。上传至 Multi-Port Monitor 设备可能需要花费较长的时间。

- 4. 单击"**Open**"。
- 5. 单击"**Upgrade**"。

Multi-Port Monitor 验证文件格式,然后开始升级。会显示消息指示升 级进度。

注意:

- 不要离开升级页面。
- 完成升级时,升级过程将重新启动 Multi-Port Monitor 设备。

如果从 10.0 之前的某一 MTP 版本升级,则请通过此过程先将设备操作系 统升级为 CentOS 5.9, 然后再升级为 CentOS 5.11。如果从 Multi-Port Monitor 版本 2.1、2.2 或 9.2 升级, 则请直接升级为 CentOS 5.9, 然后再 升级为 MTP 10.1 所需的 CentOS 5.11。

重要说明! 操作系统升级期间, Multi-Port Monitor 不会监控流量。

#### 请执行以下步骤以升级为 **CentOS 5.9**(升级为 **CentOS 5.11** 的先决条件):

- 1. 在 Web 界面上单击"**Administration**"、"**Upgrade**"。
- 2. 单击"浏览"并导航到升级文件的保存位置。
- 3. 选择 MTP-10.0.xxxxxxxx-CentOS\_5.9-upgrade.tgz。

MTP-10.0.xxxxxxxx-CentOS 5.9-upgrade.tgz 文件较大。上传至 Multi-Port Monitor 设备可能需要花费较长的时间。

- 4. 单击"**Open**"。
- 5. 单击"**Upgrade**"。

Multi-Port Monitor 验证文件格式,然后开始升级。会显示消息指示升 级进度。

#### 注意:

- 不要离开升级页面。
- 完成升级时,升级过程将重新启动 Multi-Port Monitor 设备。

### <span id="page-18-0"></span>验证升级是否成功

执行以下步骤,验证升级过程是否成功。

#### 请执行以下步骤:

- 1. 打开 Web 浏览器并清除 Web 浏览器缓存:
	- a. 依次单击"工具"、"删除浏览的历史记录"。
	- b. 选中以下选项:
		- 保留收藏夹网站数据
		- Internet 临时文件
		- Cookie
		- 历史记录
	- c. 单击"删除"。
- 2. 关闭 Web 浏览器。
- 3. 再次打开 Web 浏览器并导航到 Multi-Port Monitor Web 界面。
- 4. 登录。

如果升级成功,则 30 分钟内"分析"页面上会显示新数据。 注意: 如果升级不成功, 请与 CA [技术支持人](http://www.ca.com/worldwide)员联系。